# **Submitting your dissertation via Docusign**

Go to marquette.edu/grad

In the navigation under "Current Students" select "Commonly Used Forms", located under Thesis and Dissertation.

Scroll down and open the Doctoral Program Forms and Directions tab. To access the online Docusign form, click "Start my Defense Process via Docusign". \*Be sure to have your

1) Teams link for your defense videoconference

2) a PDF of your Abstract titled "dissertation*yourname*.pdf"

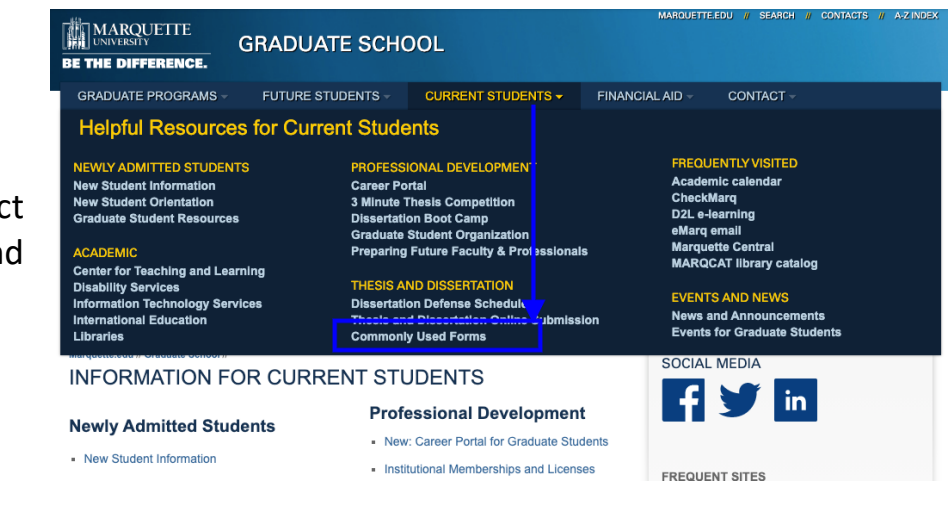

+ Miscellaneous

+ Master's Program Forms and Directions

Doctoral Program Forms and Directions

### Submitting your Announcement of Public Defense of the **Dissertation**

Update: 9-15-20

1. Create a Videoconference via Teams: Going forward, all dissertation/thesis/project proposal and defense meetings be held virtually. Please note that dissertation defenses still require a public defense, and the student will be responsible for setting up the virtual defense through the required platform, Microsoft Teams.

#### **Microsoft Teams Training Guide**

### Tips for a successful videoconference defense can be found on the dissertation defense schedule page.

2. NEW FORM PROCESS: Submit your approved announcement of public defense of your dissertation including a PDF of your abstract through the Docusign form.

> **START MY DEFENSE PROCESS VIA DOCUSIGN**

On the PowerForm page, fill out the following (\*required field)

- 1. Your Name\*
- 2. Email address\*
- 3. Up to five committee member names and email addresses (\*at least one)
- 4. Dissertation Director name and email address\*
- 5. Dissertation Co-Director name and email address\*
- 6. Department Chair or DGS name and email address\*
- 7. Click "Begin Signing" button on the bottom of the page

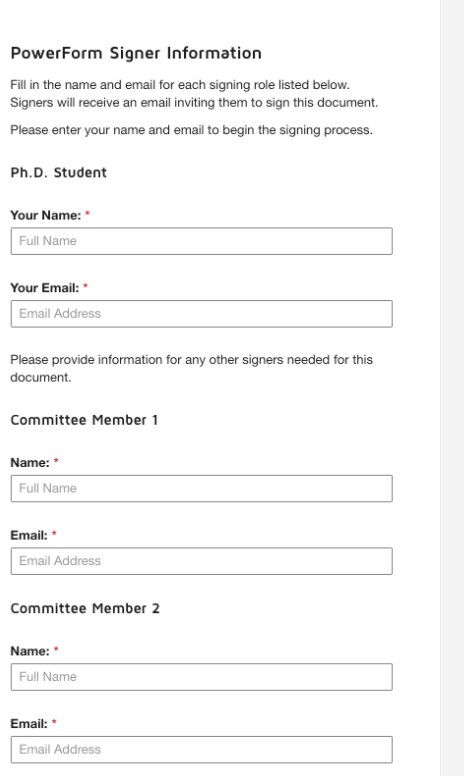

Accept the Electronic Record and Signature Disclosure and then "Continue" button to complete the Form.

## On the defense page, fill out:

- 1. First name/Last Name
- 2. MU ID
- 3. Program name
- 4. Defense date and time
- 5. Location or Teams link to videoconference defense.
- 6. Dissertation title
- 7. Upper right side of page- Upload your dissertation abstract (ie. dissertation-name.pdf)
- 8. Once completed, select "Finish"

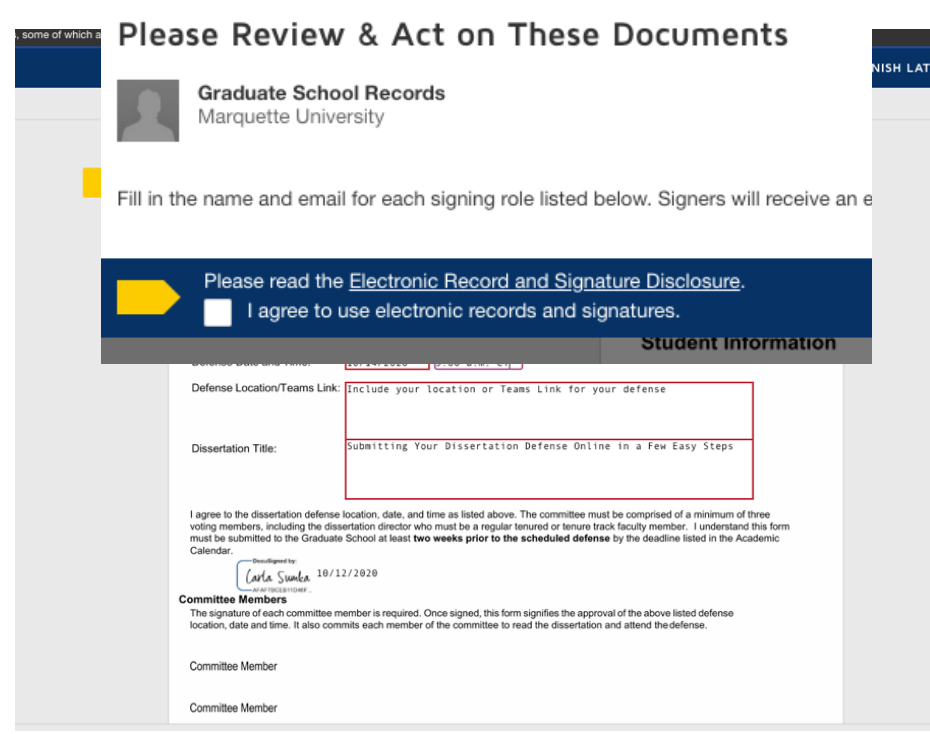

After selecting Finish, you can download your form for reference. You will not receive a workflow notification. They will come to the graduate school. If you have any questions about the process or status, please contact Sherri Lex in the Graduate School.

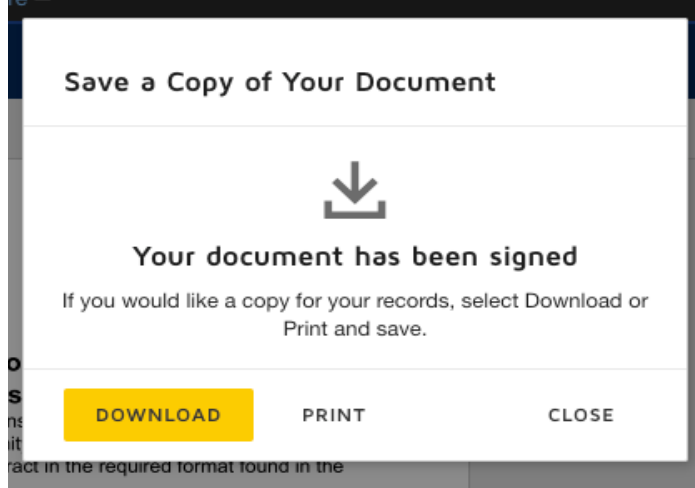